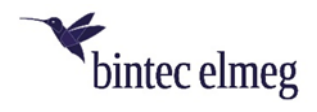

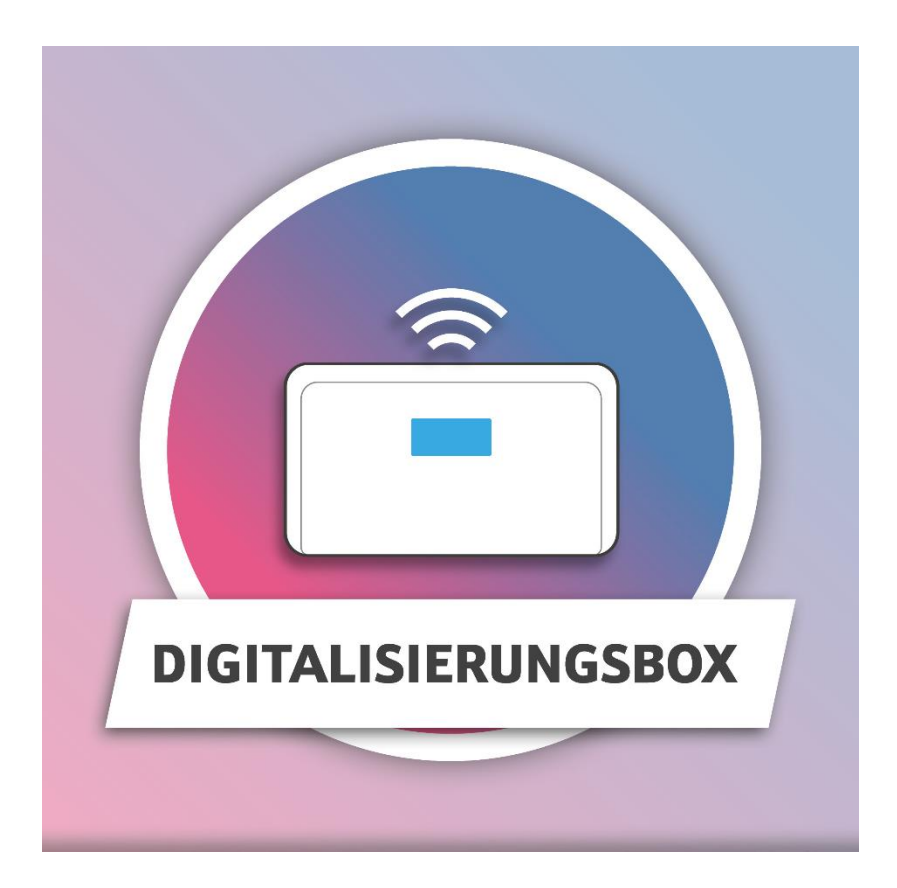

# CompanyFlex SIP-Trunk

Einrichtung eines CompanyFlex SIP-Trunks an zwei Internetzugängen (Media Gateway)

# Inhaltsverzeichnis

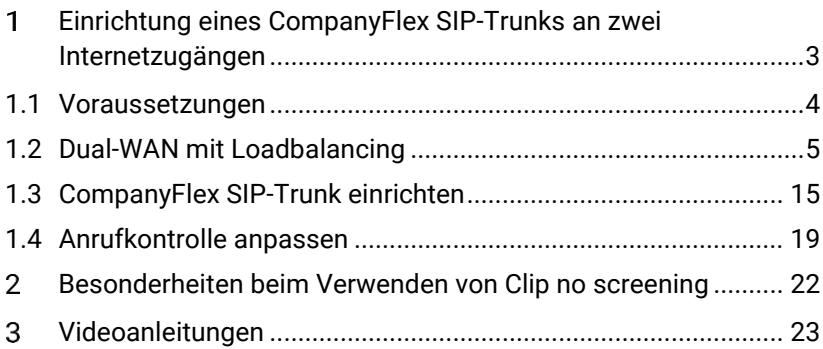

#### <span id="page-2-0"></span> $\mathbf{1}$ Einrichtung eines CompanyFlex SIP-Trunks an zwei Internetzugängen

Kunden eines CompanyFlex SIP-Trunk erhalten Zugriff auf eine Webbasierte Oberfläche, die zur Konfiguration des SIP-Trunks dient. Dieser stellt einen logischen Anschluss dar und verfügt über eine bestimmte Anzahl an Rufnummern - sowohl Durchwahlnummern als auch Einzelrufnummern. *SIP-Trunk an VDSL* und *SIP-Trunk an LAN5* stellen jeweils einen VoIP-Anschluss an der **Digitalisierungsbox** dar. Die **Digitalisierungsbox** verfügt über zwei Internetzugänge, für die eine Lastverteilung konfiguriert wird (Dual-WAN). *SIP-Trunk an VDSL* ist der VoIP-Anschluss, der an den Internetzugang über das interne VDSL-Modem gebunden ist. *SIP-Trunk an LAN5* ist der VoIP-Anschluss, der an den Internetzugang über ein externes VDSL-Modem gebunden ist.

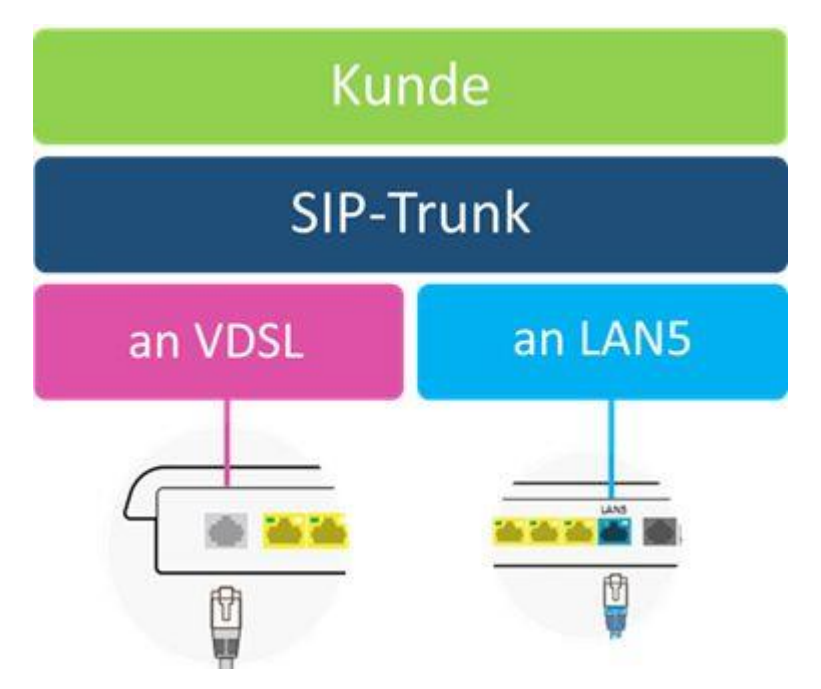

### **Verwendete Rufnummern:**

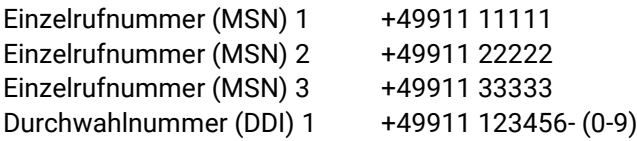

### <span id="page-3-0"></span>1.1 Voraussetzungen

### *Hinweis*

*Diese Anleitung gilt für Digitalisierungsbox Smart oder Premium.*

Diese Anleitung setzt voraus, dass

- die Digitalisierungsbox keine eingerichteten Internetzugänge und
- keine eingerichteten VoIP-Anschlüsse hat.

Die verwendete Software-Version auf der Digitalisierungsbox Premium im Betrieb als Telefonanlage ist 11.01.03.

Die Einrichtung sollte in folgender Reihenfolge durchgeführt werden:

- 1. Dual-WAN mit Loadbalancing
- 2. CompanyFlex Anbindung.

Die Internetzugänge der Digitalisierungsbox werden über das interne VDSL-Modem und über den blauen WAN-Port mit einem externen VDSL-Modem hergestellt.

### *Hinweis*

*Das Merkmal "CLIP no-screening" führt im Falle einer Anrufweiterschaltung, bei der die Nummer des Anrufers übermittelt werden soll, zum Rufabbau. Derartige Anrufweiterschaltungen müssen über "SIP302 Moved Temporarily" durchgeführt werden.*

# <span id="page-4-0"></span>1.2 Dual-WAN mit Loadbalancing

### **Einrichtung des Internetzugangs über das interne DSL-Modem**

Zuerst wird der Internetzugang über das interne DSL-Modem an einem VDSL-Anschluss eingerichtet. Gehen Sie dazu in das Menü **Internet & Netzwerk** ➔ **Internet Einrichten** und klicken Sie auf **Neu:**

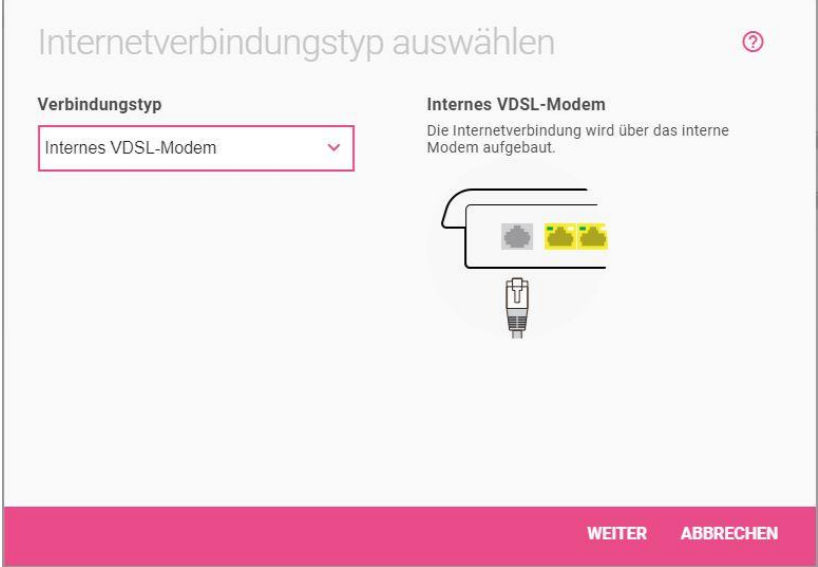

1. Wählen Sie den **Internetverbindungstyp** *Internes VDSL-Modem* aus und klicken Sie auf **Weiter**.

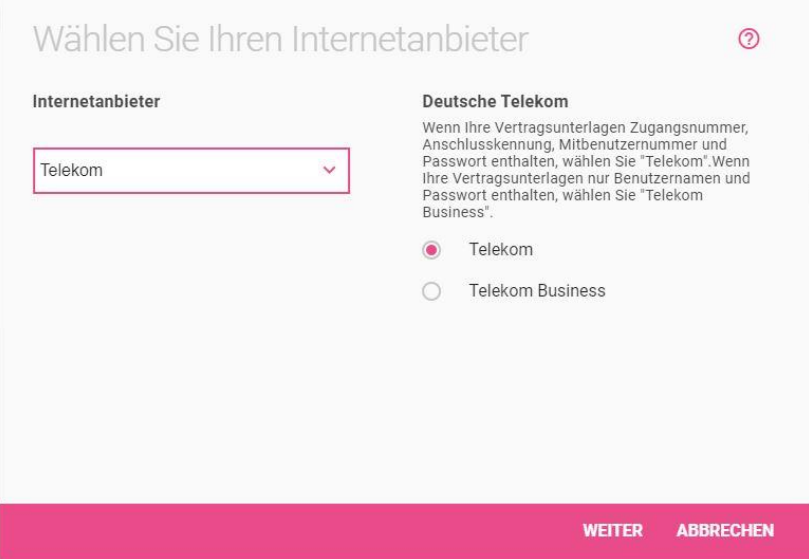

2. Wählen Sie den **Internetanbieter** *Telekom* aus und klicken Sie auf **Weiter**.

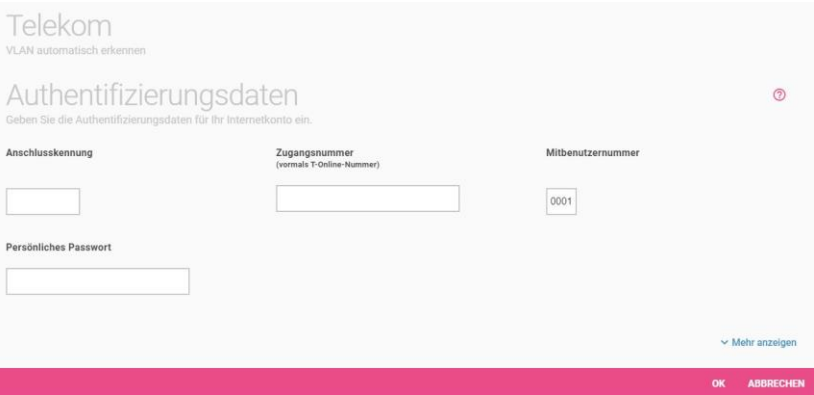

- 3. Tragen Sie die **Authentifizierungsdaten** ein, die Sie von der Telekom erhalten haben.
- 4. Bestätigen Sie Ihre Eingaben mit **OK**.

Anschließend müssen die Basisschnittstelle und die Schnittstellenbeschreibung eindeutig festgelegt werden. Gehen Sie dazu in das Menü **Internet & Netzwerk** ➔ **Mehr anzeigen** ➔ **WAN** ➔ **Internet + Einwählen**.

Mithilfe von  $\blacktriangleright$  können Sie den vorhandenen Eintrag bearbeiten.

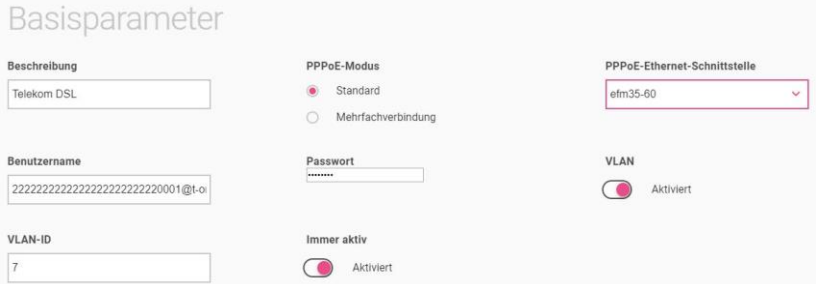

- 1. Für eine bessere Identifizierung geben Sie eine **Beschreibung** für die Schnittstelle ein, z. B. *Telekom DSL*.
- 2. Wählen Sie bei **PPPoE-Ethernet-Schnittstelle** die VDSL-Modem-Schnittstelle *efm35-60* aus.
- 3. Aktivieren Sie die Funktion **VLAN**.
- 4. Geben Sie die **VLAN-ID** ein, die Sie von Ihrem Provider erhalten haben. Hier z. B. *7.*
- 5. Bestätigen Sie Ihre Eingaben mit **OK**.

### **Einrichtung des Internetzugangs über den externen VDLS-Modem**

Im nächsten Schritt wird der zweite Internetzugang eingerichtet. Gehen Sie dazu in das Menü **Internet & Netzwerk** ➔ **Internet Einrichten** und klicken Sie auf **Neu.**

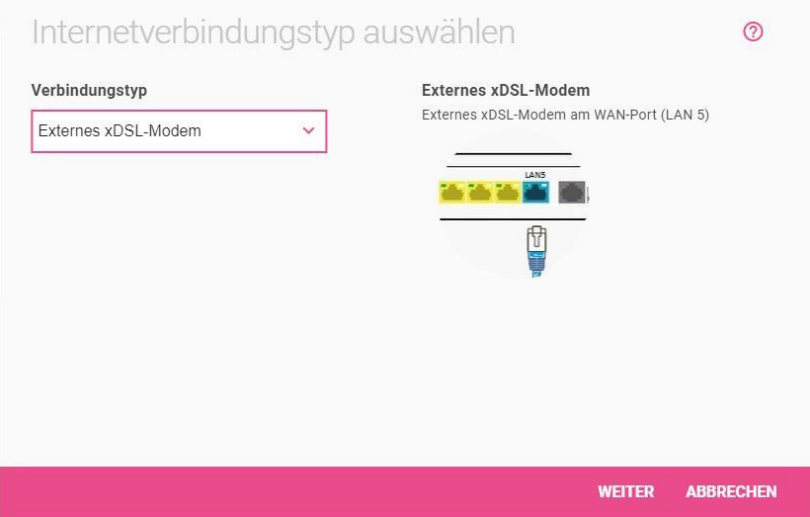

1. Wählen Sie den **Internetverbindungstyp** *Externes xDSL-Modem* aus und klicken Sie auf **Weiter**.

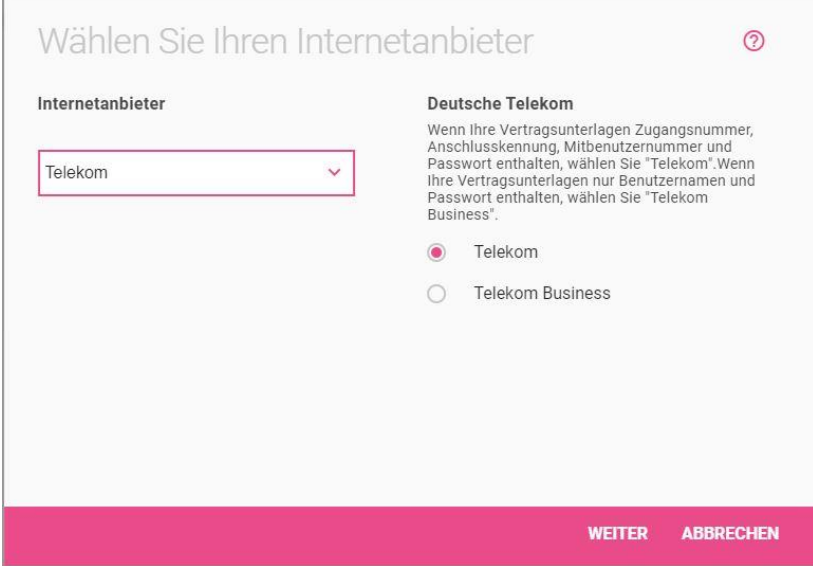

2. Wählen Sie den **Internetanbieter** *Telekom* aus und klicken Sie auf **Weiter**.

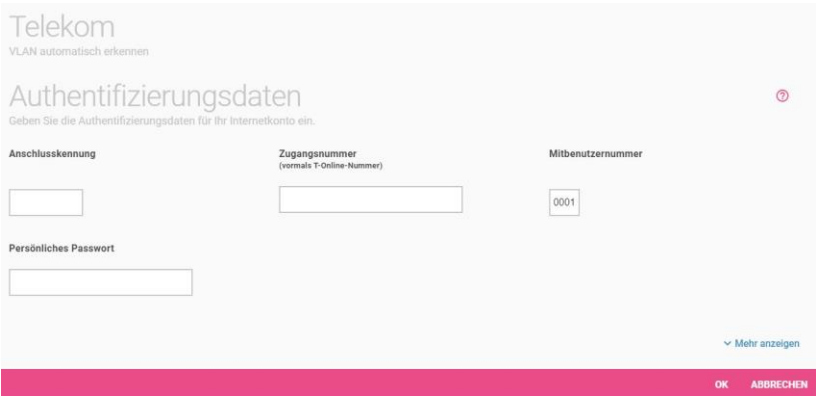

Da bereits ein Internetzugang existiert, erscheint folgender Hinweis:

"Es ist bereits eine Standardroute konfiguriert! Wenn Sie die Einstellungen mit "OK" bestätigen, wird eine weitere Standardroute erstellt. Dies kann zu Routing-Konflikten führen! Klicken Sie bitte auf "Abbrechen", um den aktuellen Assistenten zu beenden oder überprüfen Sie die Routingtabelle im Routing-Menü."

Dieses Pop-Up können Sie schließen. Im Laufe dieser Anleitungen werden die entstehenden Routing-Konflikte gelöst.

3. Tragen Sie die **Authentifizierungsdaten** ein, die Sie von der Telekom erhalten haben.

Anschließend müssen Sie die Basisschnittstelle und die Schnittstellenbeschreibung eindeutig festlegen. Gehen Sie dazu in das Menü **Internet & Netzwerk** ➔ **Mehr anzeigen** ➔ **WAN** ➔ **Internet + Einwählen**.

# Mithilfe von  $\blacktriangleright$  können Sie den vorhandenen Eintrag bearbeiten.

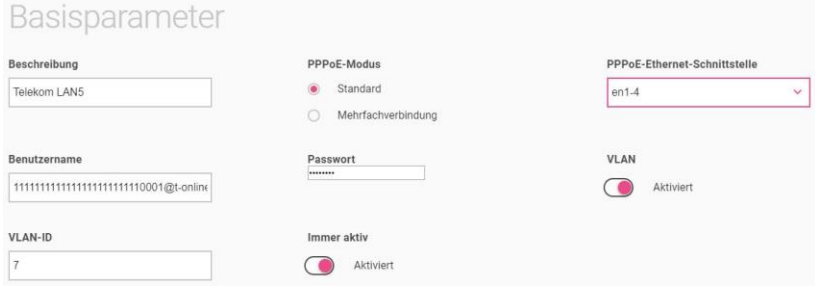

- 1. Für eine bessere Identifizierung geben Sie eine **Beschreibung** für die Schnittstelle ein, z. B. *Telekom LAN5*.
- 2. Wählen Sie bei **PPPoE-Ethernet-Schnittstelle** die Schnittstelle *en1-4* aus.
- 3. Aktivieren Sie die Funktion **VLAN**.
- 4. Geben Sie die **VLAN-ID** ein, die Sie von Ihrem Provider erhalten haben. Hier z. B. *7*.
- 5. Bestätigen Sie Ihre Eingaben mit **OK**.

Im Menü **Internet & Netzwerk** ➔ **Internet Einrichten** wird Ihnen die Liste der konfigurierten Internetverbindungen angezeigt.

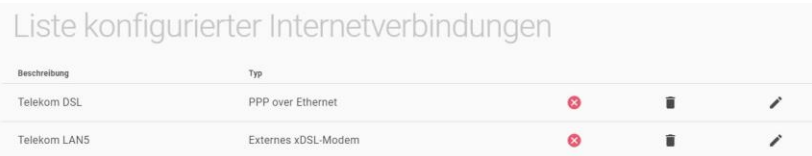

### **Einrichtung der Lastverteilung**

#### *Hintergrund*

*Nach der Einrichtung der beiden Internetzugänge existieren zwei Standardrouten über die jeweiligen Internetzugänge. Die Metrik beider Routen ist identisch, und ausgehender Datenverkehr würde nach dem Zufallsprinzip über beide Leitungen gesendet. Dieses Zufallsprinzip ist zu vermeiden, da ansonsten zum einen die Leitungen* 

*unverhältnismäßig belastet werden und zum anderen SSLverschlüsselte TCP-Sessions abbrechen könnten.*

Die Lastverteilung wird so konfiguriert, dass beide Internetzugänge gleichmäßig verwendet und spezielle TCP-Verbindungen dauerhaft an eine Leitung gebunden werden, damit immer die gleiche, öffentliche IP-Adresse genutzt wird.

Um die Lastverteilung einzurichten gehen Sie in das Menü **Internet & Netzwerk** ➔ **Mehr anzeigen** ➔ **Netzwerk** ➔ **Lastverteilung** ➔ **Neu**.

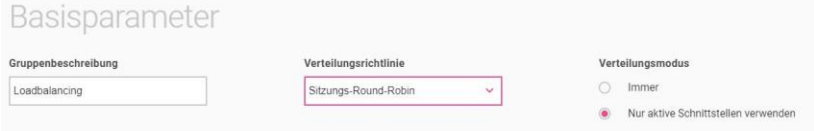

- 1. Geben Sie eine **Gruppenbeschreibung** der Schnittstellen-Gruppe ein, z. B. *Loadbalancing*.
- 2. Bei **Verteilungsrichtlinie** wählen Sie die Option *Sitzungs-Round-Robin* aus.
- 3. Aktivieren Sie den **Verteilungsmodus** *Nur aktive Schnittstellen verwenden*.
- 4. Klicken Sie auf **Hinzufügen**.

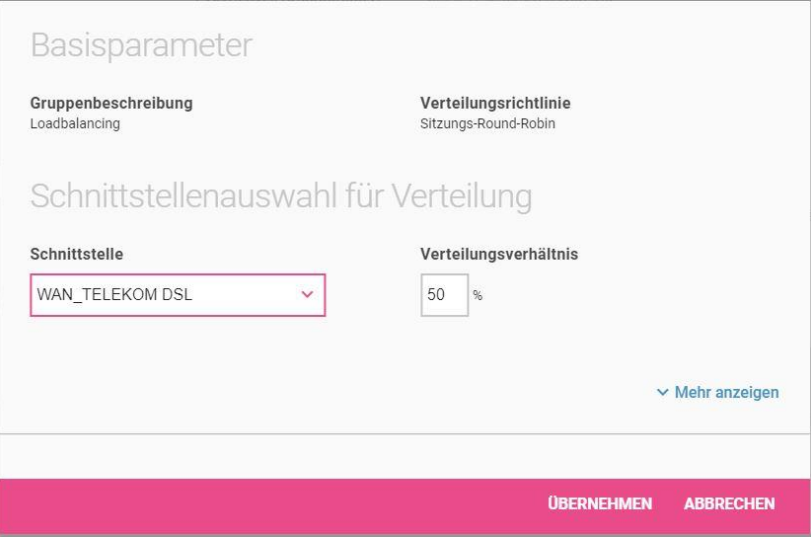

- 5. Wählen Sie die **Schnittstelle** *WAN\_TELEKOM DSL* aus.
- 6. Geben Sie bei **Verteilungsmodus** den Prozentsatz des Datenverkehrs ein, hier *50 %.*
- 7. Klicken Sie auf **Übernehmen**.
- 8. Klicken Sie erneut auf **Hinzufügen**.

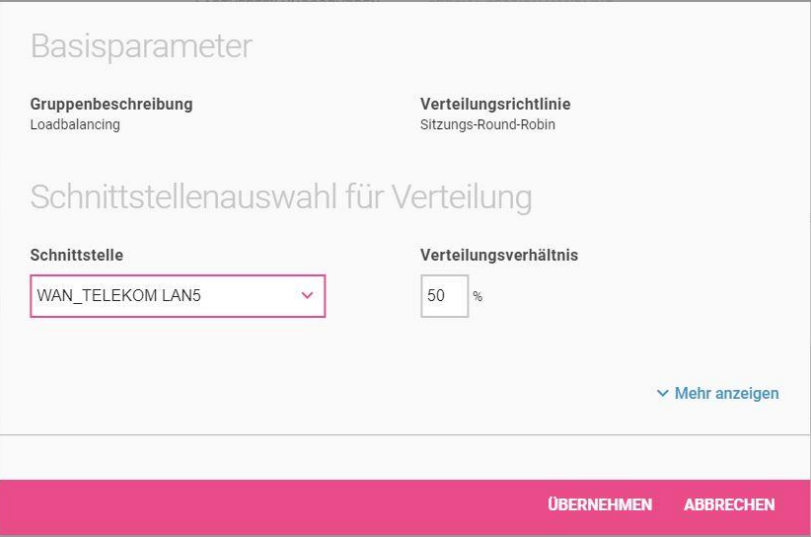

- 9. Wählen Sie die **Schnittstelle** *WAN\_TELEKOM LAN5* aus.
- 10. Geben Sie bei **Verteilungsmodus** den Prozentsatz des Datenverkehrs ein, hier *50 %.*
- 11. Klicken Sie auf **Übernehmen**.
- 12. Bestätigen Sie Ihre Eingaben mit **OK**.

Anschließend richten Sie das sogenannte **Special Session Handling** ein, damit TCP-Verbindungen zuverlässig über jeweils einen Internetzugang fließen.

### Gehen Sie dazu in das Menü **Internet & Netzwerk** ➔ **Mehr anzeigen** ➔ **Netzwerk** ➔ **Lastverteilung** ➔ **Special Session Handling** ➔ **Neu**.

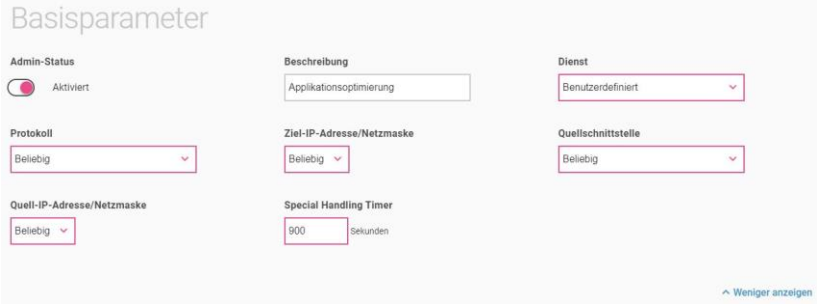

- 1. Aktivieren Sie die Funktion **Admin-Status**.
- 2. Geben Sie eine **Beschreibung** für den Eintrag ein, z. B. *Applikationsoptimierung*.
- 3. Belassen Sie den **Dienst** auf *Benutzerdefiniert*.
- 4. Wählen Sie bei **Protokoll** *Beliebig* aus.
- 5. Wählen Sie als **Ziel-IP-Adresse/Netzmaske** *Beliebig* aus.
- 6. Als **Quellschnittstelle** wählen Sie *Beliebig* aus.
- 7. Bei **Quell-IP-Adresse/Netzmaske** wählen Sie *Beliebig* aus.
- 8. Geben Sie bei **Special Handling Timer** *900* Sekunden ein.
- 9. Klicken Sie auf **Mehr anzeigen**.

### Erweiterte Einstellung

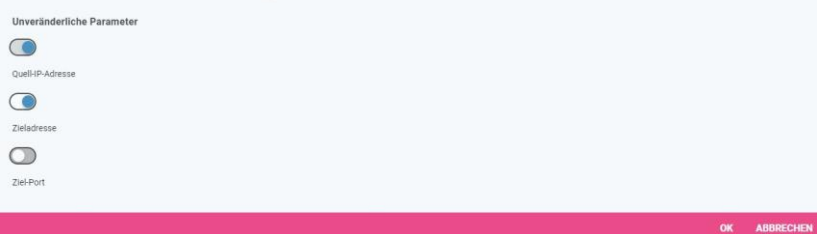

- 10. *Aktivieren* Sie die Option **Zieladresse**.
- 11. *Deaktivieren* Sie die Option **Ziel-Port**.
- 12. Bestätigen Sie Ihre Eingaben mit **OK**.

# <span id="page-14-0"></span>1.3 CompanyFlex SIP-Trunk einrichten

Nachdem Internetanschlüsse und Lastverteilung eingerichtet sind, können Sie nun Ihren CompanyFlex SIP-Trunk einrichten.

### **Grundlegende VoIP-Einrichtung**

Im Menü **Telefonie** ➔ **Optionen** legen Sie zunächst die Ländereinstellungen fest.

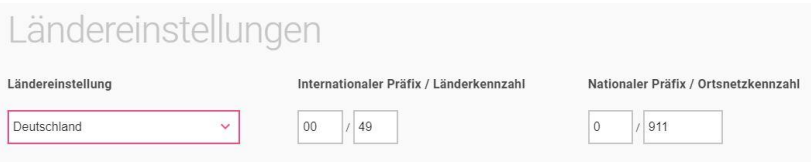

- 1. Bei **Ländereinstellung** ist *Deutschland* standardmäßig vorbelegt.
- 2. Der Eintrag **Internationaler Präfix / Länderkennzahl** ist standardmäßig mit *00* / *49* für Deutschland vorbelegt.
- 3. Tragen Sie den **Nationalen Präfix / Ortsnetzkennzahl** für den Ort ein, an dem Ihr System installiert ist. Standardmäßig ist das nationale Präfix mit *0* vorbelegt. Die Ortsnetzkennzahl für Ihren Standort müssen Sie selbst eintragen, z. B. *911* für Nürnberg.
- 4. Klicken Sie auf **OK**.

Bevor die VoIP-Anschlüsse angelegt werden, sollten sogenannte **Standorte** angelegt werden. Ein Standort entspricht in unserem Beispiel einem Internetzugang und wird im weiteren Verlauf der Anleitung dafür verwendet, um die VoIP-Anschlüsse an die entsprechenden Internetzugänge zu binden.

Gehen Sie dazu in das Menü **Telefonie** ➔ **Mehr anzeigen** ➔ **VoIP** ➔ **Einstellungen** ➔ **Standorte** ➔ **Neu**.

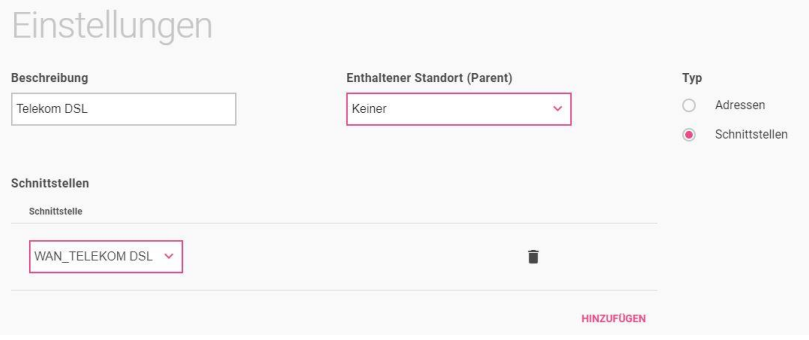

- 1. Bei **Beschreibung** geben Sie z. B. *Telekom DSL* ein.
- 2. Bei **Enthaltener Standort (Parent)** wählen Sie *Keiner* aus.
- 3. Wählen Sie bei **Typ** *Schnittstelle* aus.
- 4. Klicken Sie auf **Hinzufügen**.
- 5. Wählen Sie die **Schnittstelle** *WAN\_TELEKOM DSL* aus.
- 6. Klicken Sie auf **OK**.

Klicken Sie erneut auf **Neu** um einen neuen Eintrag zu erstellen.

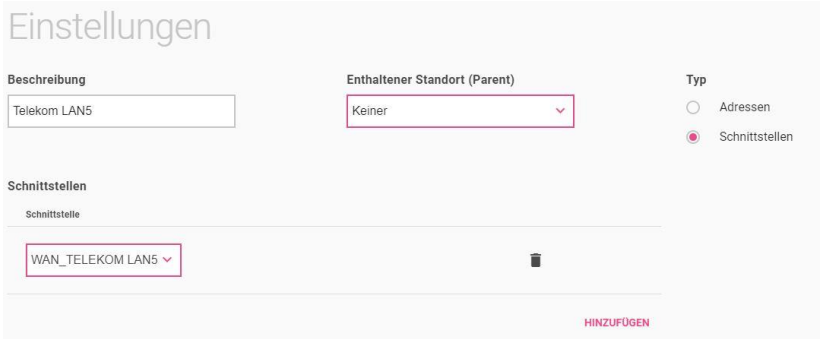

- 1. Bei **Beschreibung** geben Sie z. B. *Telekom LAN5* ein.
- 2. Bei **Enthaltener Standort (Parent)** wählen Sie *Keiner* aus.
- 3. Wählen Sie bei **Typ** *Schnittstelle* aus.
- 4. Klicken Sie auf **Hinzufügen**.
- 5. Wählen Sie die **Schnittstelle** *WAN\_TELEKOM LAN5* aus.
- 6. Klicken Sie auf **OK**.

Im nächsten Schritt konfigurieren Sie zunächst zwei CompanyFlex SIP-Trunk-Anschlüsse mit den Daten, die Ihnen im Administrationsportal angezeigt werden. Der Ablauf ist in der Anleitung **Durchwahlnummern und zusätzliche Einzelrufnummern auf einem SIP-Trunk** im Kapitel **Anschlüsse** beschrieben.

### *Hinweis*

*Richten Sie die Anlagenanschlussnummer +49911 123456 mit den Durchwahlen 0-9 sowie die gewünschten Einzelrufnummern für beide Abschlüsse ein.*

Sie haben nun zwei weitgehend identische Anschlüsse angelegt, die im Netz der Telekom noch nicht voneinander getrennt und nicht an die jeweils für sie vorgesehenen Internetanschlüsse gebunden sind.

### **Anpassung der VoIP-Anschlüsse**

Um die beiden Anschlüsse voneinander zu trennen, müssen Sie ihnen jeweils einen unterschiedlichen **Registrar** und einen der beiden angelegten Standorte zuweisen.

Gehen Sie in das Menü **Telefonie** ➔ **Mehr anzeigen** ➔ **VOIP** ➔ **Einstellungen** ➔ **SIP-Konten** und wählen Sie den ersten der beiden Anschlüsse zur Bearbeitung aus.

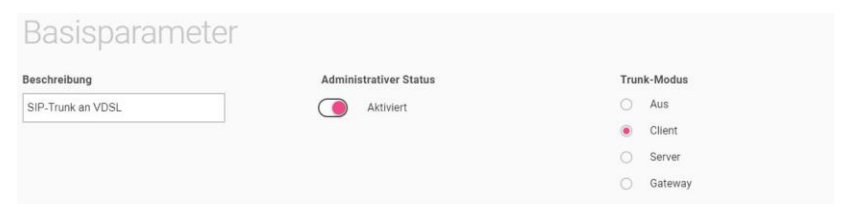

- 1. Vergeben Sie für diesen Anschluss einen leicht wiederzuerkennenden Namen wie z. B. *SIP-Trunk an VDSL.*
- 2. Scrollen Sie nach unten und wählen als **Standort** nun *Telekom DSL* aus.

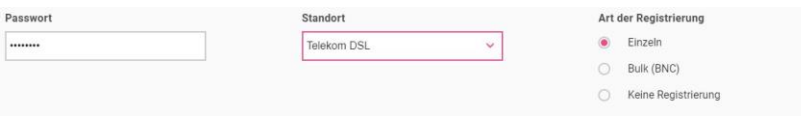

3. Speichern Sie Ihre Einstellungen mit **OK**.

In einem weiteren Schritt passen Sie den zweiten VoIP-Anschluss an.

Wählen Sie das Symbol  $\blacktriangleright$  um den noch unveränderten Anschluss zu bearbeiten.

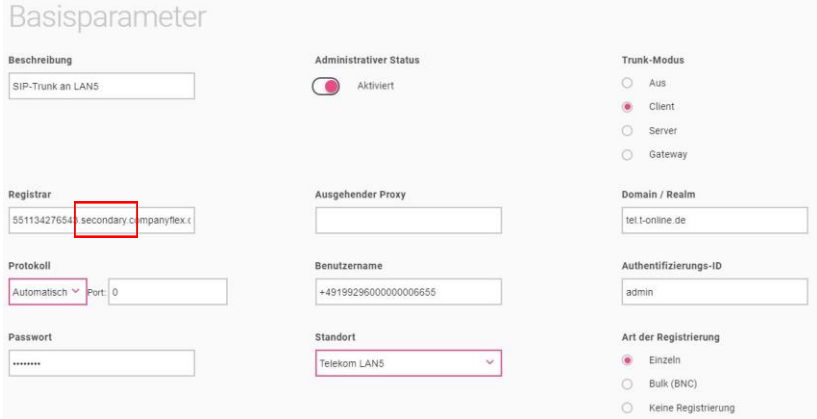

- 1. Vergeben Sie für diesen Anschluss einen leicht wiederzuerkennenden Namen wie z. B. *SIP-Trunk an LAN5.*
- 2. Ändern Sie im Feld **Registrar** den vorgegebenen Wert von *xxxxxxxxxxxx. primary.companyflex.com* zu *xxxxxxxxxxxx. secondary.companyflex.com*. Dadurch werden die beiden Anschlüsse im Netz der Telekom als getrennt erkannt.
- 3. Wählen Sie als **Standort** nun *Telekom LAN5* aus.
- 4. Speichern Sie Ihre Eingaben mit **OK**.

### Damit ist die Anpassung der VoIP-Anschlüsse abgeschlossen:

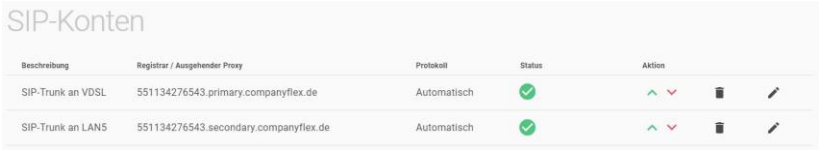

### <span id="page-18-0"></span>1.4 Anrufkontrolle anpassen

Nach der Einrichtung der Anschlüsse mit dem Assistenten, sind im Media Gateway verschiedene Routingregeln eingerichtet. Durch diese Regeln wird festgelegt, welcher Anruf zu welchem Anschluss vermittelt wird. Hierbei sind durch das doppelte Anlegen der Anschlüsse auch doppelte Routingregeln angelegt worden, die nun zum Teil zusammengeführt werden müssen. Hierdurch wird sichergestellt, dass Anrufe von der Telefonanlage beide Anschlüsse gemeinsam verwenden.

### **Regeln der Anrufkontrolle löschen**

### Gehen Sie in das Menü **Telefonie** ➔ **Mehr anzeigen** ➔ **VoIP** ➔ **Media Gateway** ➔ **Anrufkontrolle.**

In einer Liste werden Ihnen alle vorhandenen Einträge angezeigt.

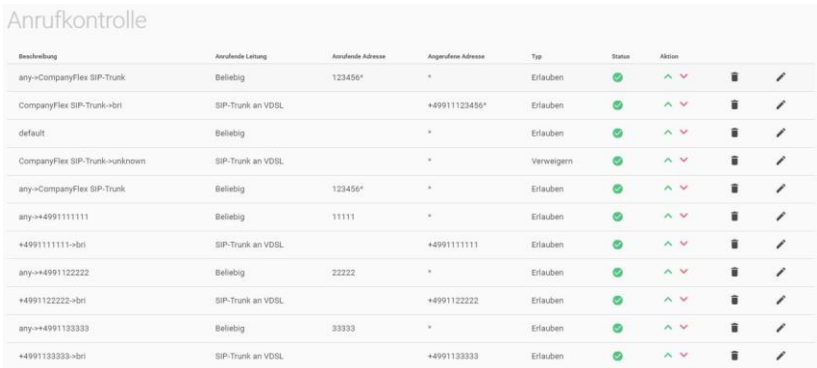

- 1. Für die Durchwahlblöcke suchen Sie die zwei Einträge mit der **Beschreibung** *any->CompanyFlex SIP-Trunk* heraus und löschen einen davon.
- 2. Für die Einzelrufnummern suchen Sie die Paare der Einträge mit der **Beschreibung** *any->+49911xxxxx* heraus und löschen jeweils die doppelten Einträge.

Wählen Sie das Symbol  $\blacktriangleright$ , um den Eintrag *any->CompanyFlex SIP-Trunk* und die Einträge *any->+49911xxxxx* zu bearbeiten.

Im Bereich **Routing-Regeln - Anrufkontrolle** fügen Sie mit **Hinzufügen** einen neuen Eintrag hinzu.

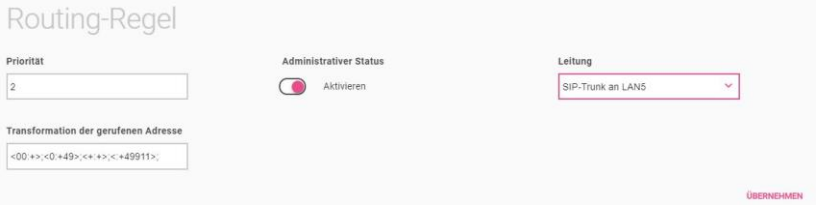

- 3. Wählen Sie hier als **Leitung** den zweiten Anschluss *SIP-Trunk an LAN5* aus.
- 4. Die Daten im Feld **Transformation der gerufenen Adresse** können Sie aus dem ersten Eintrag kopieren.
- 5. Klicken Sie auf **Übernehmen**.

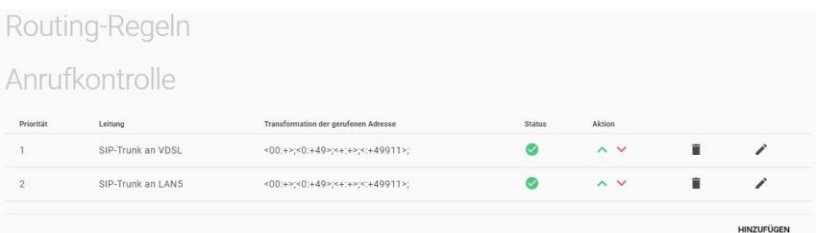

#### *Hinweis*

*Diese Bearbeitung muss bei jeder neu angelegten Rufnummer oder jedem Rufnummernblock durchgeführt werden, da sonst im Falle* 

*eines Ausfalls des* SIP Trunk am VDSL *der Anschluss* SIP-Trunk an LAN5 *nicht verwendet werden würde.*

Die Einrichtung ist hiermit abgeschlossen. Speichern Sie unbedingt die Konfiguration!

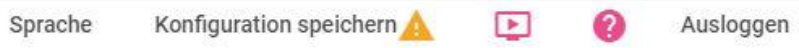

# <span id="page-21-0"></span>Besonderheiten beim Verwenden von Clip no screening

Beim Versenden einer Absenderrufnummer, die nicht zum verwendeten Anschluss gehört (CLIP no screening) ist zu beachten, dass zusätzlich zu der übermittelten Rufnummer eine abrechnungsfähige Rufnummer in den SIP-Paketen enthalten sein muss. Diese Rufnummer muss zum Anschluss gehören und wird als *P-Preferred-Identity* eingesetzt.

In der Standardkonfiguration setzt die Digitalisierungsbox im Media-Gateway-Betrieb die von der Telefonanlage übermittelte Absenderrufnummer ein. Anhand dieser kann auch ein Einzelverbindungsnachweis erstellt werden. Sobald fremde Rufnummern übermittelt werden (Servicerufnummern, Originalrufnummer bei Anrufweiterschaltung), muss in der Digitalisierungsbox eine feste Rufnummer für die *P-Preferred-Identity* übermittelt werden.

Gehen Sie in das Menü **Telefonie** ➔ **Mehr anzeigen** ➔**VoIP** ➔

**Einstellungen**. Mithilfe von **K** können Sie das zuvor eingerichtete Konto im Reiter **SIP-Konten** bearbeiten.

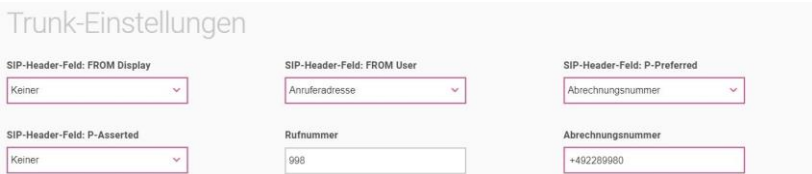

- 1. Unter **Trunk-Einstellungen** tragen Sie die für die *P-Preferred-Identity* zu verwendende Rufnummer in das Feld **Abrechnungsnummer** ein. Im Beispiel die Hauptrufnummer des Anschlusses *+492289980*.
- 2. Klicken Sie auf **OK**.

# <span id="page-22-0"></span>Videoanleitungen

Benötigen Sie Hilfe bei der Konfiguration Ihrer **Digitalisierungsbox**?

Die Videos bieten schnelle Lösungen und Anleitungen zu Themen rund um Internet Telefonie.

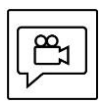

Zahlreiche Hilfe-Videos in denen Ersteinrichtung, Inbetriebnahme und die Konfiguration einfach und verständlich erklärt werden, finden Sie im Internet unter:

<http://digitalisierungsbox.bintec-elmeg.com/>